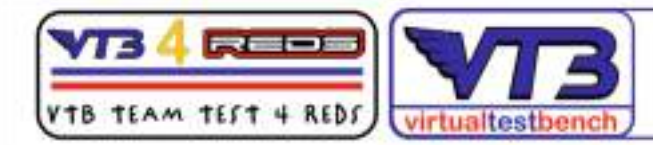

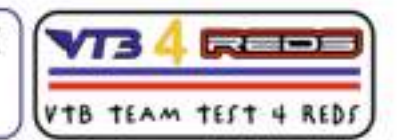

# *VTB4REDS* > GEN1 versione in Italiano

Sequenza per l'esecuzione di un Banco Prova VTB con l'ausilio di ESC REDS ZX PRO 160A 1:10 GEN1 ( no App REDS)

Prima di tutto, accedere al VTB ed aprire una nuova scheda "VTB PRO 2 Poli " ed inserire tutti i dati richiesti lasciando momentaneamente in sospeso i valori richiesti di "rpm Ruota" e " Max rpm Motor su ESC REDS".

# SE IL MODELLO HA UN ROTORE STOCK:

# Metodo 1 [ utilizzando il valore Max rpm Motore] CONSIGLIATO!!!

1 - Prendere il modello pronto pista equipaggiato con una batteria avente carica al 100% (modello pronto gara)

2 - Posizionare il modello su di una basetta ed assicurarsi che sia saldamente stabile ad essa; assicurarsi che le ruote e tutti i vari componenti ed ingranaggi girino liberi senza alcun intralcio. DURANTE LA PROVA AL BANCO PRESTARE LA MASSIMA ATTENZIONE E ASSICURARSI SEMPRE CHE IL MODELLO SIA SEMPRE IN POSIZIONE STABILE ED IN SICUREZZA.

3 - accendere il radio controllo e successivamente il modello: il modello si accenderà in configurazione "pronto gara" .

4 - prendere il radio controllo ed avviare il modello lentamente, portandolo in modo graduale ( in circa 5 secondi) fino alla massima potenza, mantenendo il massimo del GAS per 2 max 3 secondi; quindi rilasciare.

5 - connettere la program box reds all'ESC e al PC.

Leggere sul programma il valore "Max rpm" Motor memorizzato; disconnettersi e spengere sia il modello che il radio controllo.

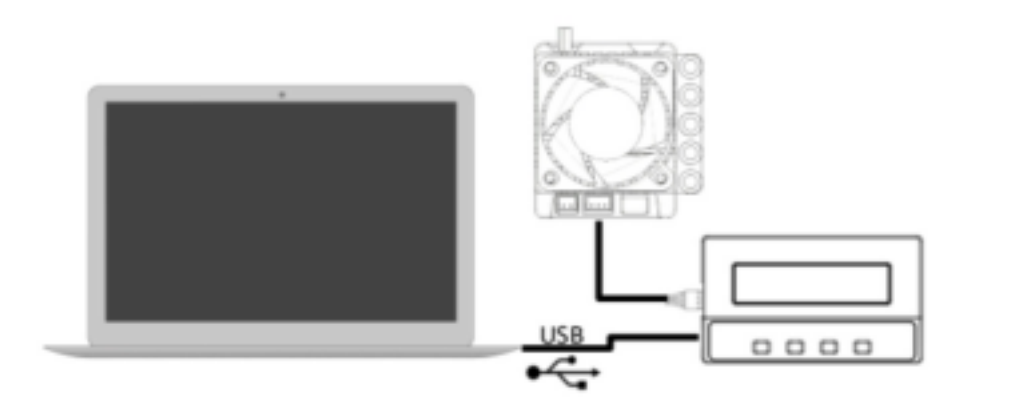

#### **9. PROGRAMMABLE FUNCTIONS**

#### 9.1. GENERAL

#### **RUNNING MODE**

This setting allows selection between Forward and Brake, Forward with Brake and Reverse and Forward with Reverse.

Note: if you plan to use Reverse drive, make sure to adjust the motor end bell timing to zero degrees advance.

#### **LOW VOLTAGE CUTOFF**

This setting adjusts the desired threshold for battery Low Voltage Cutoff. Battery voltage may drop significantly during high current discharge depending on the boost and turbo settings. If you need to change the value in detail, use the custom value.

#### **ESC OVERHEAT PROTECTION**

This setting adjusts the ESC thermal protection shut down temperature.

6 - Leggere in posizione menu 9.6 il valore "Max rpm Motor " e trascriverlo.

#### **BRAKE R** To contro

feeling. F traction tr

#### **BRAKE F**

This setti depend o progressiv

#### **BRAKE C**

To select brake ma change th

#### 9.4. BO

**BOOST T** This setti timing. Se

Setting th temperati class mot combinati risk of ove

#### **BOOST T**

This para value will

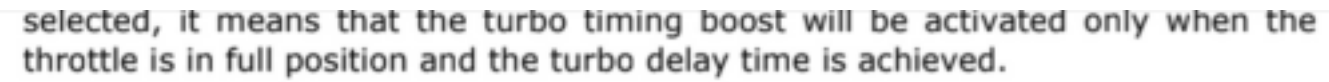

### **TURBO ON RATE**

To control how fast to open all Turbo Timing up. Having a higher value will be more nore advance to open all turbo timing up. may

ck it **TURBO OFF RATE** 

To control how fast to reduce the motor rpm when the throttle is returned to the neutral position. A higher value will reduce the motor rpm more quickly.

PWM  $9.6.$ **DATA** ssive

#### **MIN BATTERY VOLTAGE** ottle

This data shows the minimum battery voltage when in the running.

### **MAX ESC TEMP**

less. This data shows the esc maximum temperature when in the running.

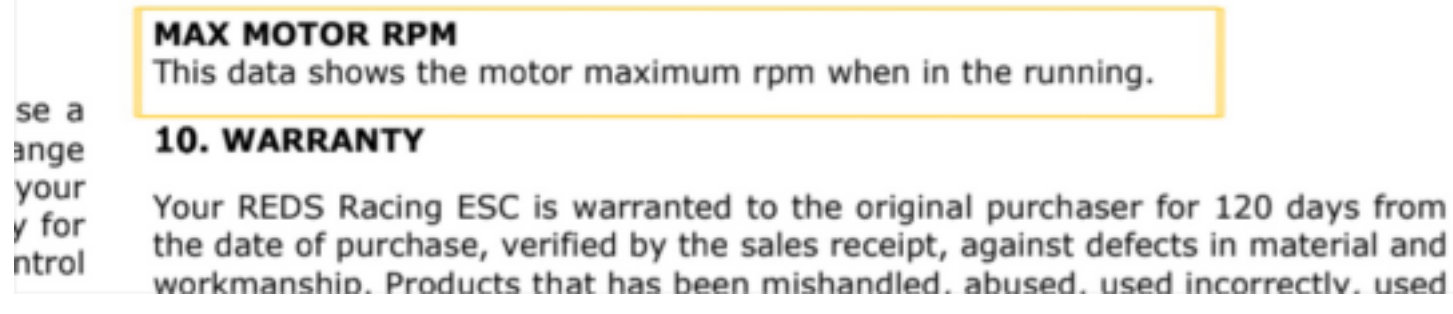

7 - Spengere prima il modello, poi il radio controllo: procedere alla disconnessione della program box e del PC.

8 - Riprendere la scheda VTB aperta precedentemente e completare il solo campo "Max rpm Motor su ESC REDS inserendo il valore risultato sul software (non modificare la finestra "valore rpm Ruota", esso sarà generata automaticamente dal VTB).

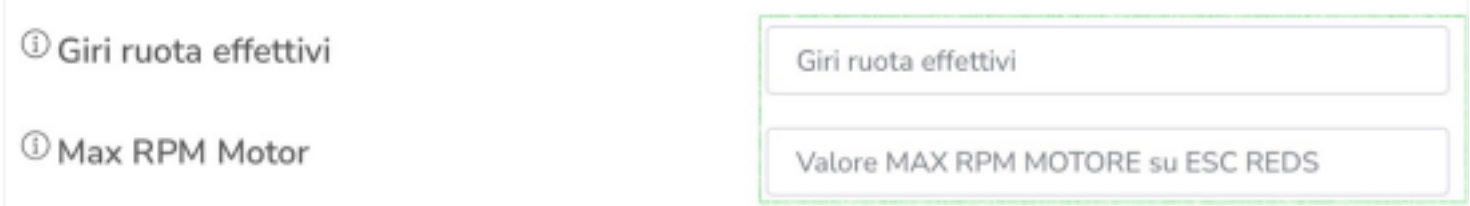

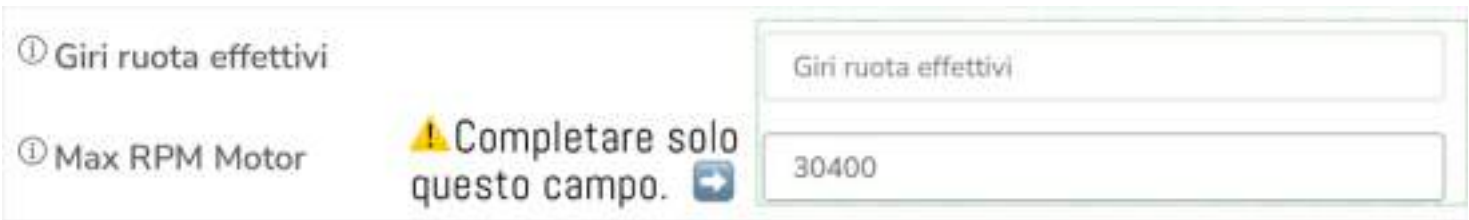

9 - cliccare il pulsante "calcola" (o premere "Invio" sulla tastiera); la scheda VTB si mostrerà immediatamente.

10 - scendere in fondo alla scheda VTB , inserire un nome/titolo di riconoscimento del banco appena effettuato ( per es: [ modello YZ, 13.5T ,pista YZ, FDR xxxx] ) e premere "Salva come nuova ".

La scheda sarà memorizzata nella propria area riservata del VTB.

# ATTENZIONE **A** A **A** :

nel caso si proceda nel volere effettuare un banco VTB ad un modello con rotore MODIFIED, seguire la presente procedura prima di eseguire il punto 4:

## SE IL MODELLO HA UN ROTORE MODIFIED:

1 bis - Accedere nel menu del Radio Controllo nella sezione "Throttle" , selezionare "Throttle-EPA" ed impostare il valore 50%.

Eseguita questa regolazione, potremmo riprendere la sequenza dal punto 4 di rotore stock: il motore darà esattamente la metà della potenza erogabile nonostante si applichi il 100% del Gas .

6 bis - prendere il valore "Max rpm Motor" memorizzato dall'ESC e moltiplicarlo X 2 . Il valore risultante da questo calcolo , sarà il valore da inserire in scheda VTB nel campo " MAX rpm MOTOR su ESC REDS".

es: valore in ESC rpm 30.400  $X$  2 = rpm motor 60.800 (valore per il VTB).

**Proseguire come da punto 7** 

 ( 7 bis) dopo aver effettuato il Banco VTB ad un modello Modified , ricordarsi di ripristinare il valore di "Throttle-EPA" a 100% prima di entrare in pista.

ATTENZIONE **A** 

Per eseguire il Metodo 2 [ utilizzando gli rpm Ruota tramite tachimetro Laser] si consiglia all'l'utente di visionare ed apprendere la corretta procedura sul sito vtbracing.it

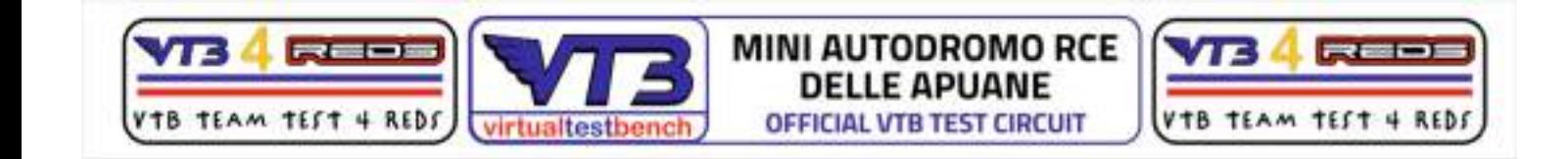

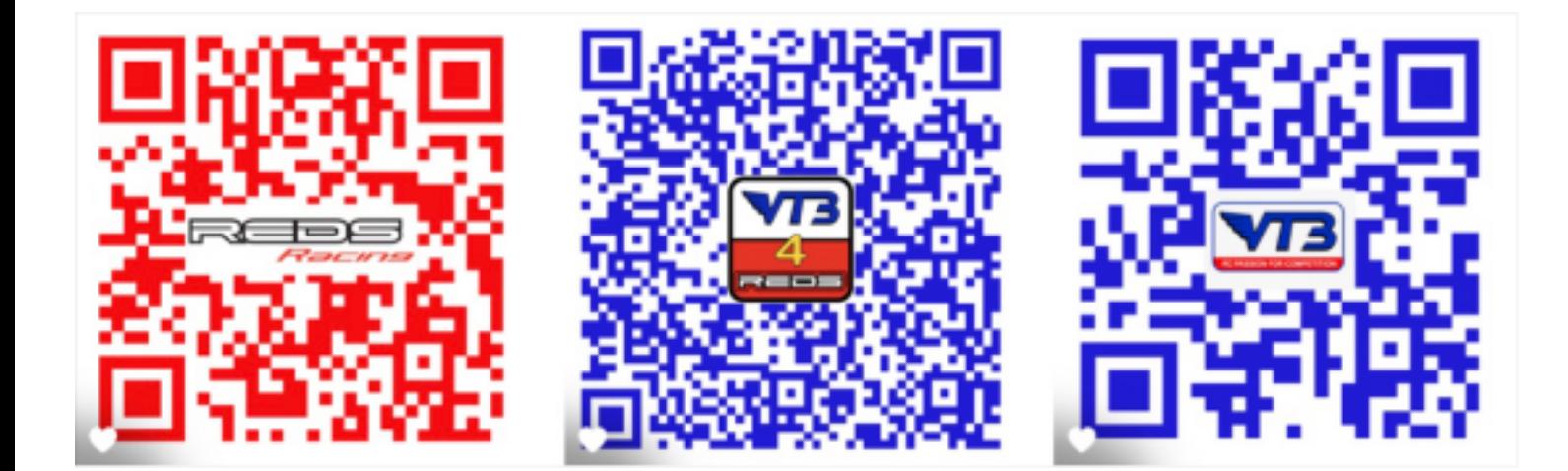